# **CÁCH TẠO TÀI KHOẢN DÀNH CHO HỌC VIÊN**

#### **1. Tải ứng dụng Honki de Nihongo**

- 1.1. Đầu tiên, từ APP STORE hoặc GOOGLE PLAY nhập tìm kiếm với từ khóa "honkide nihongo".
- 1.2. Download phần mềm về điện thoại, máy tính bảng.

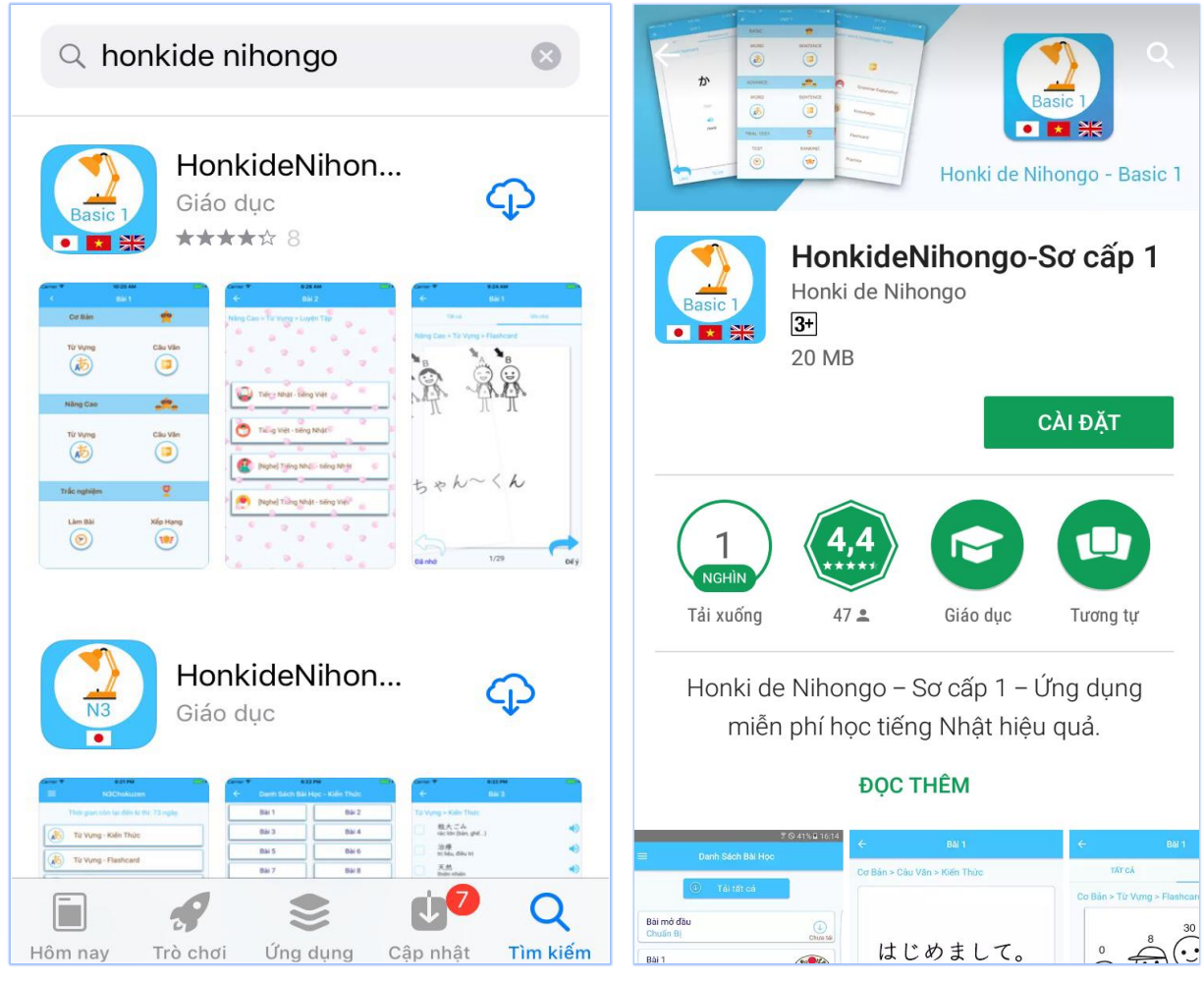

(màn hình iOS) (màn hình Android)

### **2. Đăng ký và truy cập vào ứng dụng:**

Muốn bắt đầu vào các bài học thì học viên phải có tài khoản đăng ký.

Việc đăng ký tài khoản học viên được thực hiện nhanh chóng và đơn giản như sau:

2.1, Nhập các thông tin cần thiết:

- Tên đăng nhập: gồm 5 đến 20 ký tư, chỉ chứa ký tư thường hoặc số hoặc dấu chấm, ký tư bắt đầu chỉ được chữ, ký tự cuối chỉ được chữ hoặc số, và không chứa các ký tự đặc biệt như khoảng trống (space),…
- ⚫ Email: nhập email của học viên đăng ký. Email có độ dài từ 5 đến 100 ký tự.
- ⚫ Mật khẩu: gồm từ 6 đến 20 ký tự. Mật khẩu và mật khẩu xác nhận phải giống nhau.

*Cũng như các ứng dụng khác, khi muốn tìm hiểu kỹ càng thông tin của ứng dụng muốn tải về, các bạn cần điều tra về "Điều khoản dịch vụ" của dịch vụ đó. Sau khi hiểu rõ được "Điều khoản Dịch Vụ" của ứng dụng Honkide Nihongo, tin chắc rằng các bạn sẽ có thêm cơ sở để tin dùng ứng dụng của chúng tôi.*

2.2, Sau khi nhập xong các thông tin cần thiết và tìm hiểu về "Điều Khoản Dịch Vụ", vui lòng đánh dấu √ vào ô "Tôi đồng ý với các Điều Khoản Dịch Vu" và chọn nút "Đăng ký".

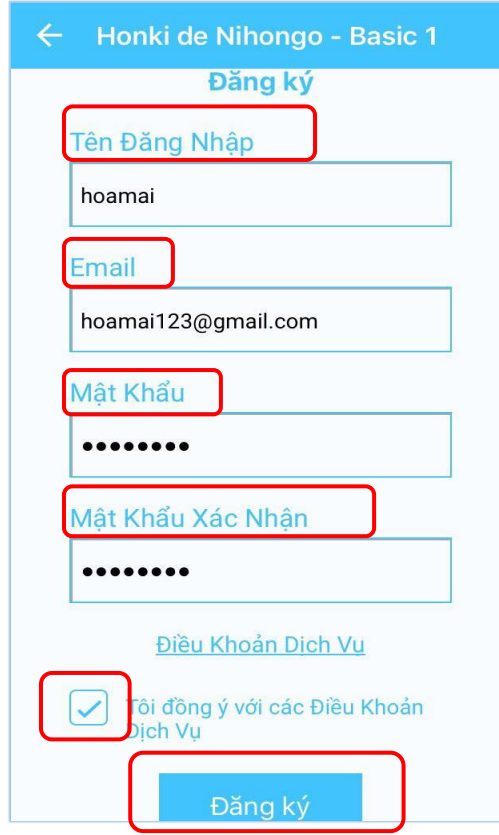

## **3. Đăng nhập tài khoản**

Sau khi đăng ký thành công, sẽ có 3 cách đăng nhập vào ứng dụng:

- **1. Đăng nhập (**đăng nhập bằng tài khoản bạn vừa mới đăng ký bằng cách nhập "Tên đăng nhập" và "Mật khẩu"**).**
- **2. Đăng nhập với Google**

Học viên có thể đăng nhập vào ứng dụng một cách dễ dàng bằng cách nhập tên Email và mật khẩu của Email.

# **3. Đăng nhập với Facebook**

Học viên có thể đăng nhập vào ứng dụng bằng Facebook đã được lưu trên thiết bị đang dùng. Hoặc trong trường hợp không có tài khoản Facebook lưu trên thiết bị, học viên có thể đăng nhập vào ứng dụng bằng cách điền tên Facebook và mật khẩu.

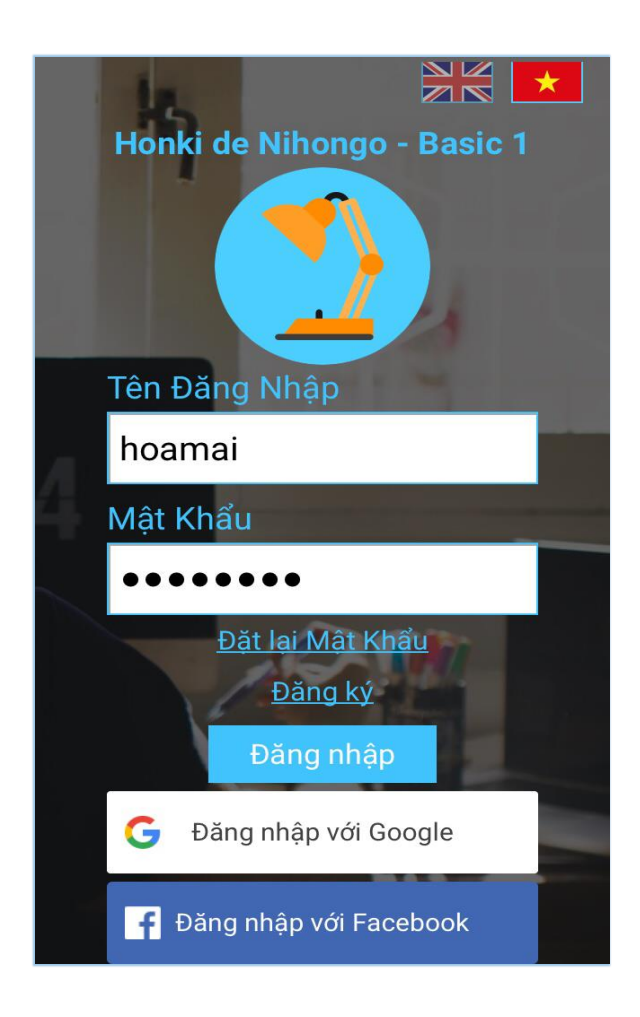

# **Khi đăng nhập, nếu không nhớ Mật Khẩu thì làm theo cách sau:**

➢ Bấm chọn vào "Đặt lại Mật Khẩu". Sau đó nhập lại tên Email đã đăng ký tài khoản để hệ thông gửi mã xác nhận mật khẩu về Email đó. Nhập tên Email chính xác thì bên hệ thống sẽ gửi thông báo đến cho người dùng.

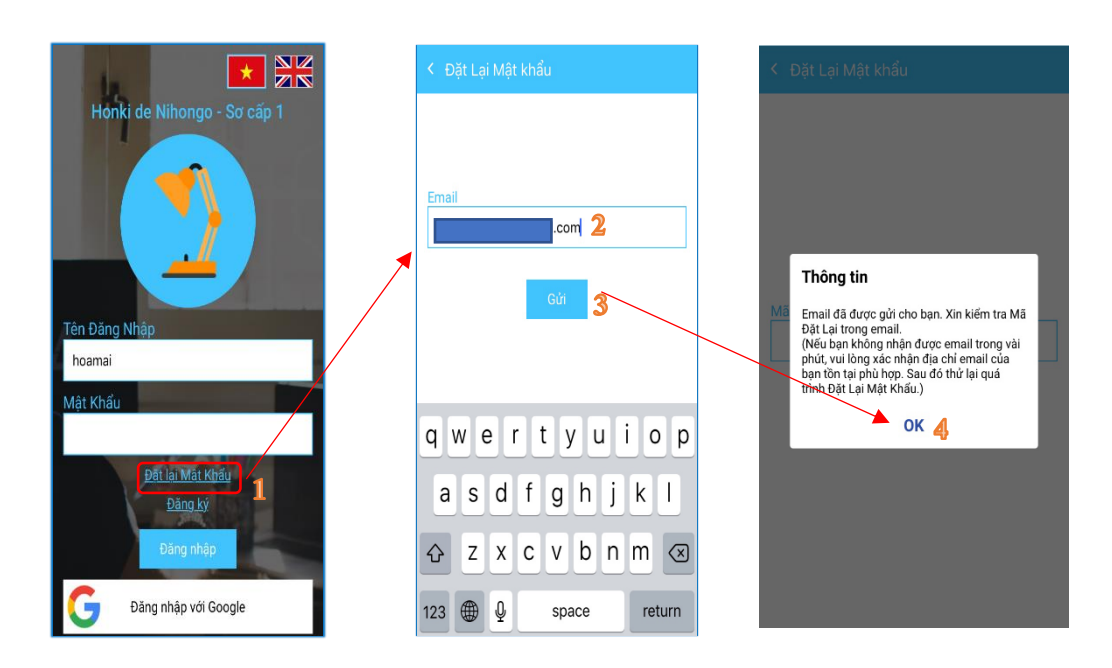

➢ Đăng nhập vào Email để lấy Mã Đặt Lại. Nhập Mã Đặt lại. Sau khi nhập Mã Đặt Lại thành công thì tiến hành Đặt Lại Mật Khẩu bằng cách nhập Mật Khẩu mới và Mật Khẩu Xác Nhận, sau đó bấm "Gửi". Vậy là bước Đặt Lại Mật Khẩu đã hoàn thành.

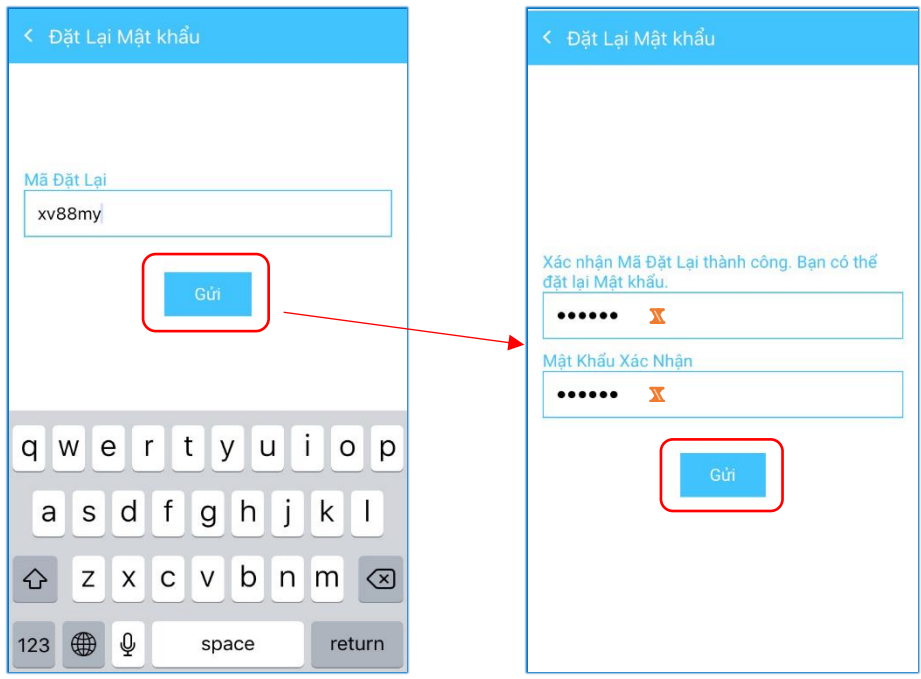

➢ Sau khi đặt lại mật khẩu mới thành công, học viên chỉ cần đăng nhập lại bằng Tên đăng nhập và mật khẩu mình mới tạo xong.

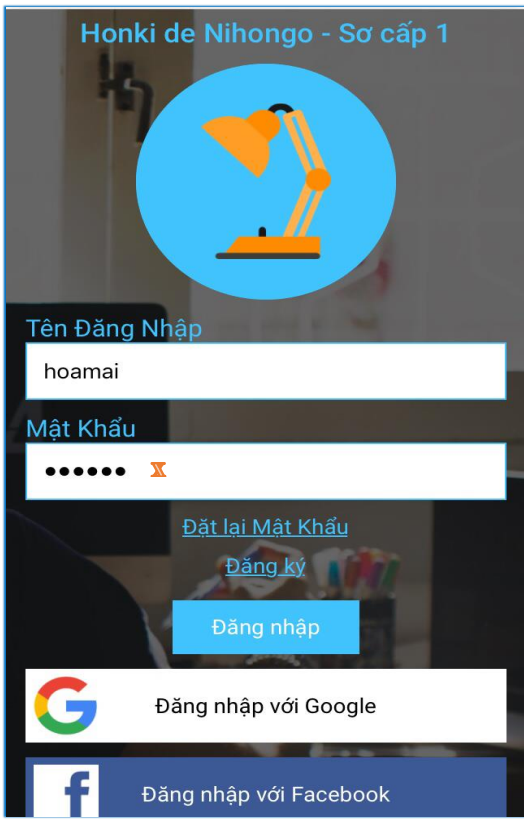

Trên đây là Hướng dẫn Tạo tài khoản cho học viên, hi vọng thông qua bài viết này học viên có thể tải app và sử dụng một cách dễ dàng!

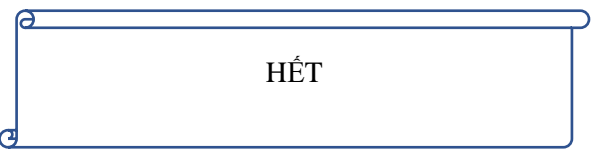